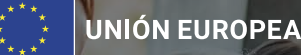

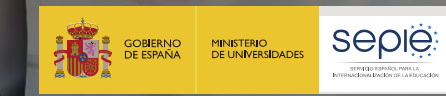

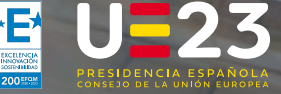

AÑO EUROPEO **DE LAS** *COMPETENCIAS* 

### **JORNADAS DE MOVILIDAD ERASMUS+ 2023** PROYECTOS DE MOVILIDAD (KA1) EN EL SECTOR DE LA EDUCACIÓN SUPERIOR SEGUIMIENTO DE PROYECTOS DE LA ACCIÓN KA131-HED. CONVOCATORIAS 2021 - 2023 **GESTIÓN DE MOVILIDADES EN EL MÓDULO DEL BENEFICIARIO (BM)**

SANTANDER, 21 de septiembre de 2023

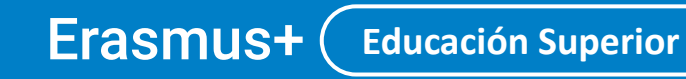

Enriqueciendo vidas, abriendo mentes.

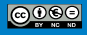

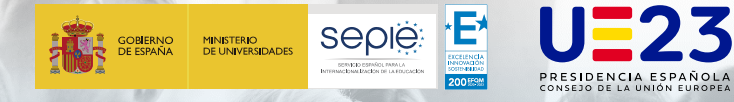

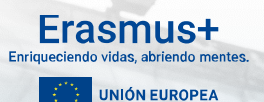

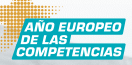

### **Índice**

**1. Materiales de apoyo y soporte. 2. Aclaraciones para registrar movilidades. 3. Convocatoria Erasmus+ 2023. 4. Desarrollos futuros. 5. Resultados.**

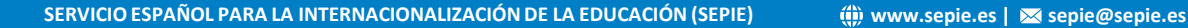

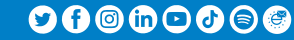

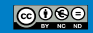

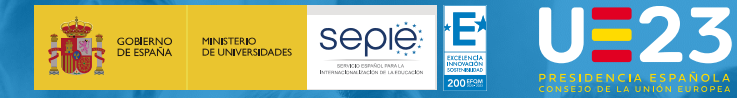

**1**

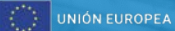

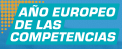

# **Materiales de apoyo y soporte**

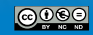

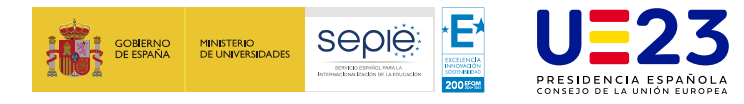

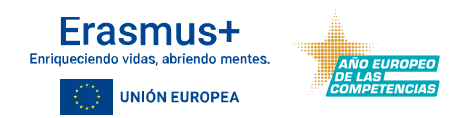

ë **Guía de uso de BM para los beneficiarios:** disponible dentro del epígrafe "Beneficiary Guides - Project implementation phase" en el enlace

[https://wikis.ec.europa.eu/display/NAITDOC/Beneficiary+module+gui](https://wikis.ec.europa.eu/display/NAITDOC/Beneficiary+module+guide) de.

- [Presupuesto](https://wikis.ec.europa.eu/pages/viewpage.action?pageId=44167191) del proyecto. e
- ë Añadir [Actividades](https://wikis.ec.europa.eu/display/NAITDOC/Mobility+activities+in+KA131+Higher+Education+projects) de movilidad al proyecto.
- ë Programas intensivos [combinados.](https://wikis.ec.europa.eu/display/NAITDOC/Blended+Intensive+Programmes+in+KA131+Higher+Education+projects)
- Sección web SEPIE Mobility Tool / [Beneficiary](http://www.sepie.es/mobilitytool+.html#contenido) Module ë

**SERVICIO ESPAÑOL PARA LA INTERNACIONALIZACIÓN DE LA EDUCACIÓN (SEPIE) www.sepie.es | sepie@sepie.es**

 $\mathbf{O}\mathbf{O} \circ \mathbf{O} \circ \mathbf{O} \circ \mathbf{O}$ 

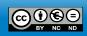

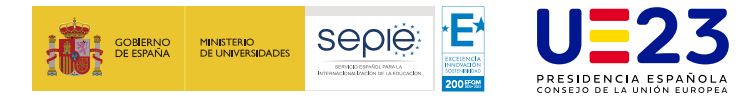

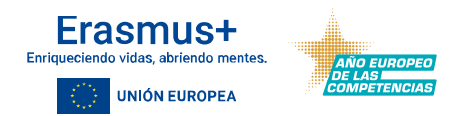

- ë **Diccionario de datos:** disponible en el enlace [https://wikis.ec.europa.eu/display/NAITDOC/Data+Dictionary+and+M](https://wikis.ec.europa.eu/display/NAITDOC/Data+Dictionary+and+Mobility+Import-Export+templates) obility+Import-Export+templates.
	- ë Necesaria su consulta cuando se planteen registrar las movilidades a través de la funcionalidad de **[importar-exportar](https://wikis.ec.europa.eu/display/NAITDOC/Manage+mobility+activity+export+and+import) actividades de movilidad**.
	- e: Recomendable su consulta cuando se utilice la interfaz gráfica de usuario para registrar las movilidades y se tengan dudas sobre alguno de los campos requeridos.

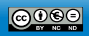

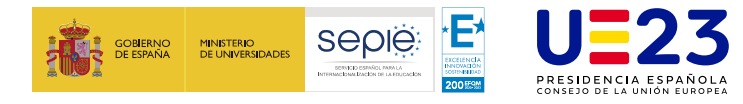

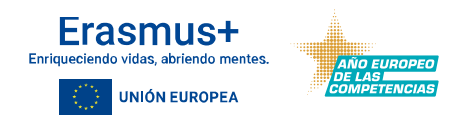

- ë **Video tutoriales**: disponible dentro del epígrafe "eLearning videos for the Beneficiary module" en el enlace: [https://wikis.ec.europa.eu/display/NAITDOC/eLearning+videos+for+t](https://wikis.ec.europa.eu/display/NAITDOC/eLearning+videos+for+the+Beneficiary+module) he+Beneficiary+module.
	- ë [Beneficiary](https://wikis.ec.europa.eu/display/NAITDOC/Beneficiary+module+basics) module basics
	- ë Navigation and basic [functionality](https://wikis.ec.europa.eu/display/NAITDOC/Navigation+and+basic+functionality+in+Beneficiary+module) in Beneficiary module
	- How to update contacts in [Beneficiary](https://wikis.ec.europa.eu/display/NAITDOC/How+to+update+contacts+in+Beneficiary+module) module ë
	- How to add a mobility activity in [Beneficiary](https://wikis.ec.europa.eu/display/NAITDOC/How+to+add+a+mobility+activity+in+Beneficiary+module) module ë
	- ë How to submit the beneficiary report in [Beneficiary](https://wikis.ec.europa.eu/display/NAITDOC/How+to+submit+the+beneficiary+report+in+Beneficiary+module) module
	- ë [Introduction](https://wikis.ec.europa.eu/display/NAITDOC/Introduction+to+export+and+import+of+mobility+activities) to export and import of mobility activities
	- ë How to export a list of mobility [activities](https://wikis.ec.europa.eu/display/NAITDOC/How+to+export+a+list+of+mobility+activities+using+an+XLS+file) using an XLS file

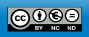

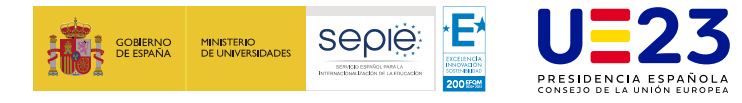

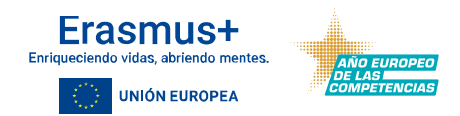

#### **Soporte técnico**: ë

- El soporte técnico y administración de BM depende de la DG EAC y no de las e Agencias Nacionales.
- ë Sin embargo, la asistencia técnica se escala a través de las Agencias Nacionales.
- e En caso de encontrar algún problema técnico que no se pueda resolver consultando el material de apoyo, el **beneficiario** podrá dirigirse a la Agencia Nacional a través de **[beneficiarymodule@sepie.es](mailto:beneficiarymodule@sepie.es)**, indicando el número del proyecto/s al que se refiere, y en caso de que afecte a determinadas movilidades, el ID de las mismas.
- ë Si los **participantes** encuentran problemas técnicos (ej. EU Survey) deberán dirigirse a su institución de origen, para que en caso necesario esta se dirija a la Agencia Nacional, con la información indicada en el punto anterior.

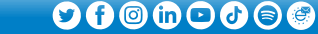

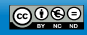

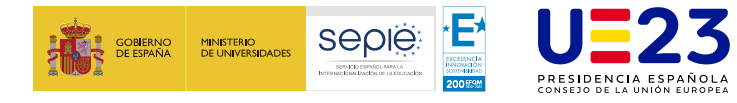

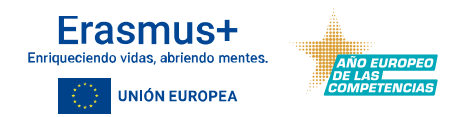

#### **Novedades:** ë

- En el menú de contenido (content menu) del proyecto se renombrará el e enunciado Organizaciones por Organizaciones participantes, y el enunciado Contactos por Personas asociadas.
- En el apartado Organizaciones se incluirá función para copiar organizaciones ë socias desde otros proyectos del mismo beneficiario.
- ë Se han actualizado los Diccionarios de datos y las plantillas de exportaciónimportación con fecha 03/08/2023.

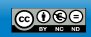

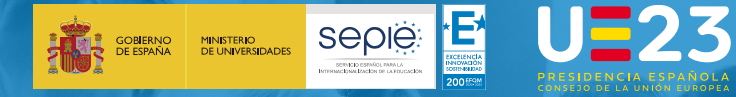

**2**

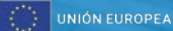

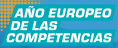

# **Aclaraciones para registrar movilidades**

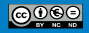

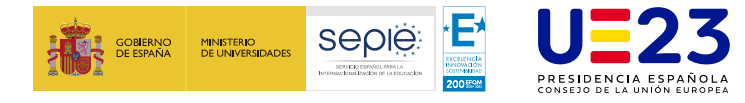

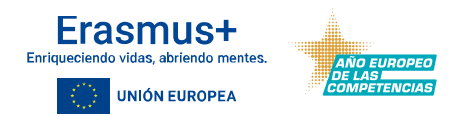

**Movilidad de larga duración**: **Tiene que marcarse** este campo en ë todas las movilidades de estudiantes que tengan una **duración entre 2 y 12 meses**. En caso de no marcarse, el sistema realiza los cálculos de duración y cuantía de la ayuda de corta duración.

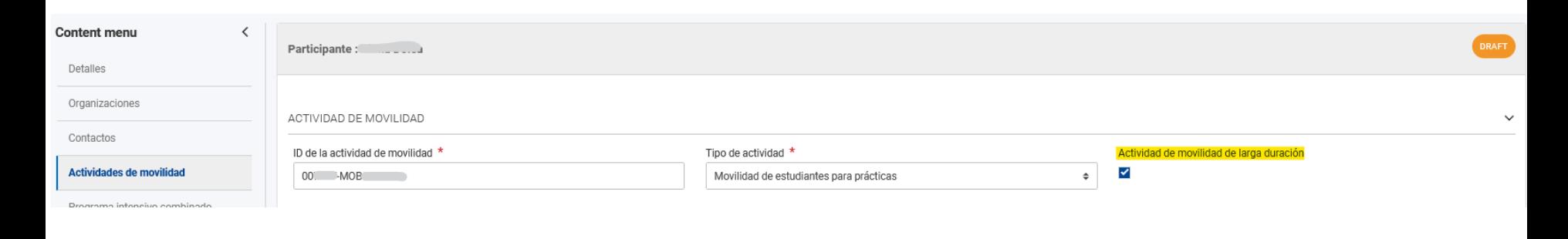

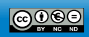

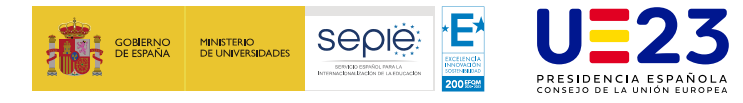

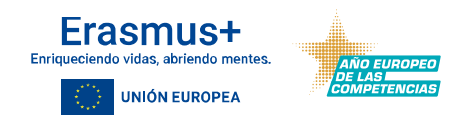

**Capacidades digitales**: Se han reducido las opciones a **No procede** y ë **Capacidades digitales avanzadas**, y **los tipos de acciones donde aplica** para **SMT** (nota al pie Guía del Programa sobre práctica en capacidades digitales) **y STT** (correo enviado 05/03/2023).

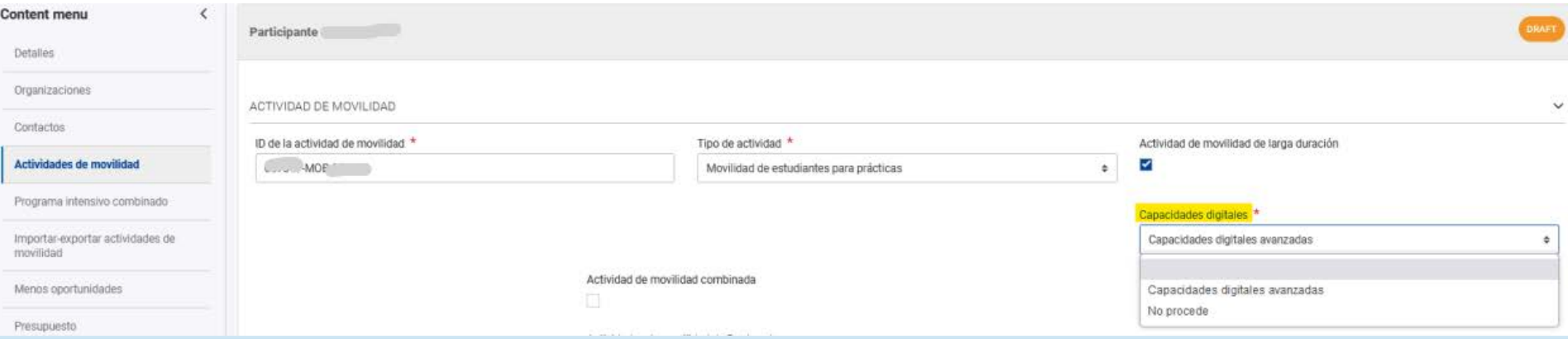

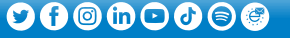

 $@@@@$ 

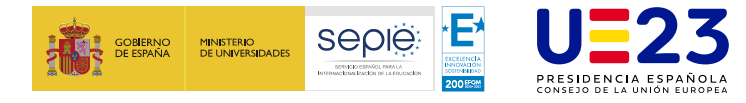

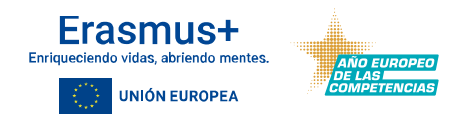

 $\mathbf{O}\mathbf{O} \circ \mathbf{O} \circ \mathbf{O} \circ \mathbf{O}$ 

 $@0@@$ 

### **Aclaraciones para registrar movilidades**

**Sector educativo**: sector educativo de la actividad de movilidad ë (códigos ISCED 2013). Para **educación superior**: solo pueden declararse códigos de **4 dígitos**.

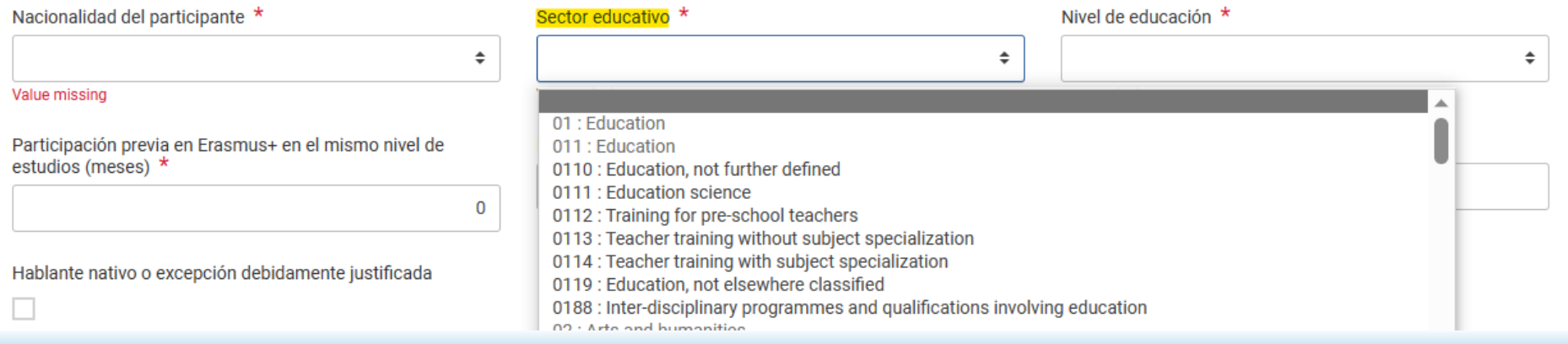

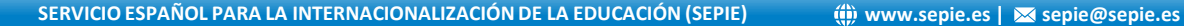

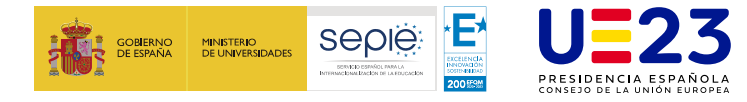

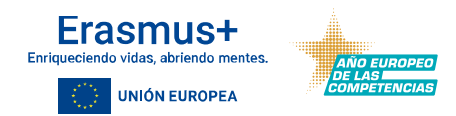

#### $\ddot{\Theta}$ **Participante con menos oportunidades (1)**:

- Este campo se movió al apartado **Apoyo a la inclusión**. ë
- Al activarlo se muestra el campo **Apoyo a la inclusión para** e **participantes**. Aclaraciones sobre este campo:
	- SOLO DEBERÁ RELLENARSE CUANDO LA AN HAYA APROBADO UNA SOLICITUD DE ë AYUDA DE APOYO A LA INCLUSIÓN.
	- NO PUEDE RELLENARSE CON LA CUANTÍA DEL COMPLEMENTO MENSUAL PARA ë PARTICIPANTES CON MENOS OPORTUNIDADES.

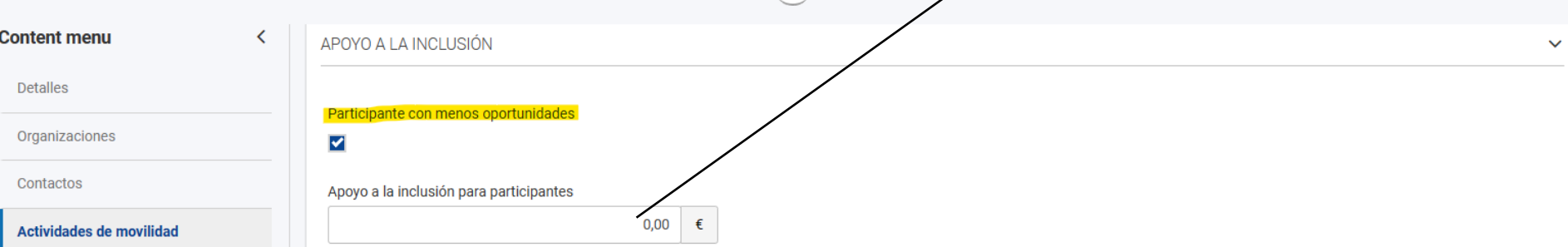

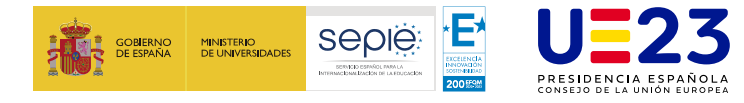

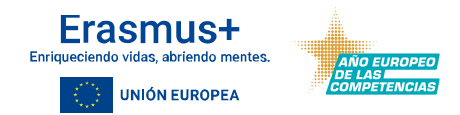

- **Participante con menos oportunidades (2)**: e
	- Al activarlo aparece el campo **Participante con una ayuda adicional de** e **menos oportunidades** dentro del apartado **Apoyo Individual**. Aclaraciones sobre este campo:

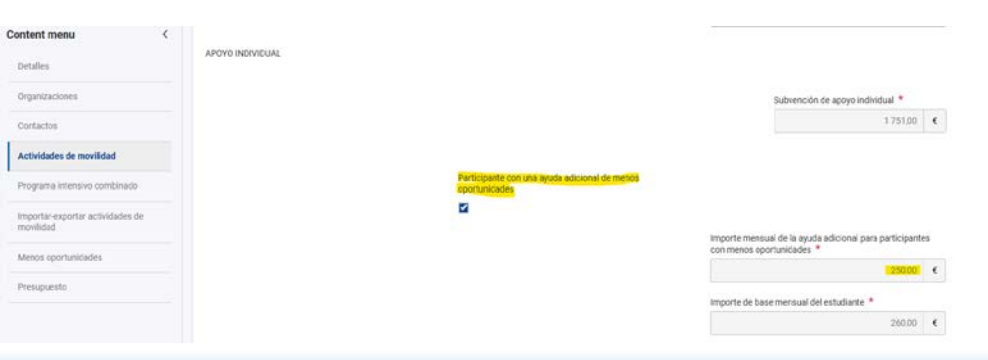

- ë EL CAMPO APARECE POR DEFECTO SIN MARCAR, ES NECESARIO ACTIVARLO PARA QUE LA AYUDA ADICIONAL SE APLIQUE.
- ë CUANDO SE ACTIVA ESTE CAMPO APARECE LA INFORMACION SOBRE LA CUANTÍA DE AYUDA ADICIONAL APLICADA.

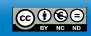

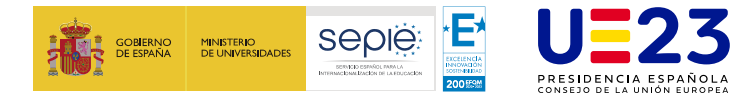

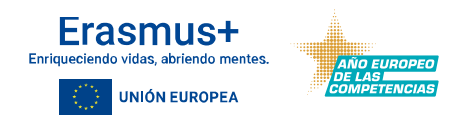

**Apoyo lingüístico en línea (OLS)**: Al activar este campo se indicará ë que el participante está autorizando al apoyo lingüístico en línea. En un futuro será posible proporcionar acceso a los participantes a OLS en **EU Academy** como **OLS Learner**, directamente utilizando el botón **Facilitar acceso a OLS** (por el momento no está habilitada esta posibilidad).

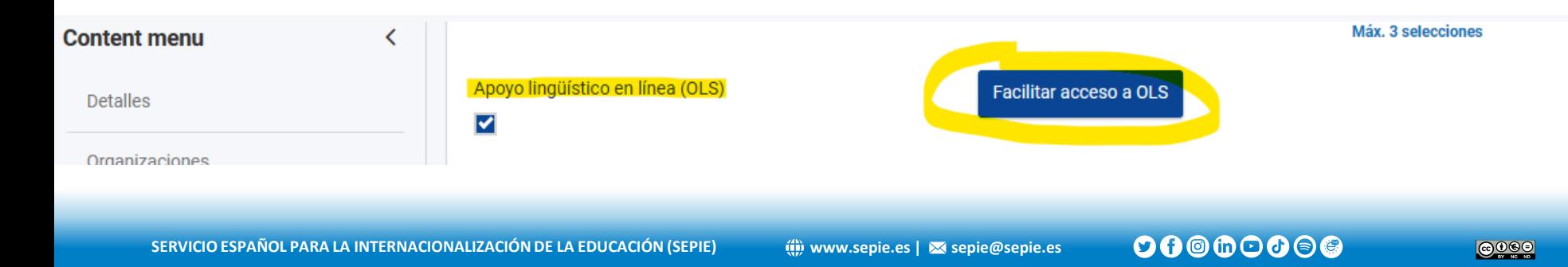

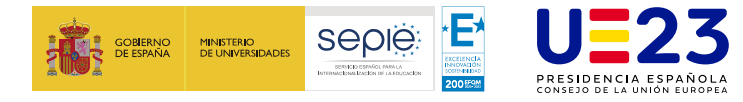

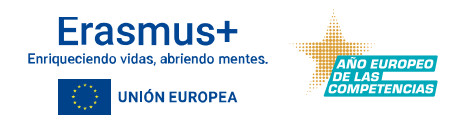

ë **Actividades de movilidad internacional**: Si el país de la organización de acogida declarada es un **Tercer país no asociado al Programa**, este campo **aparece activado automáticamente**, en el apartado **Desde-Hacia**. Al activar este campo aparece visible el campo **Apoyo para viaje en actividades de movilidad internacional**, que debería activarse cuando proceda **apoyo para viaje.**

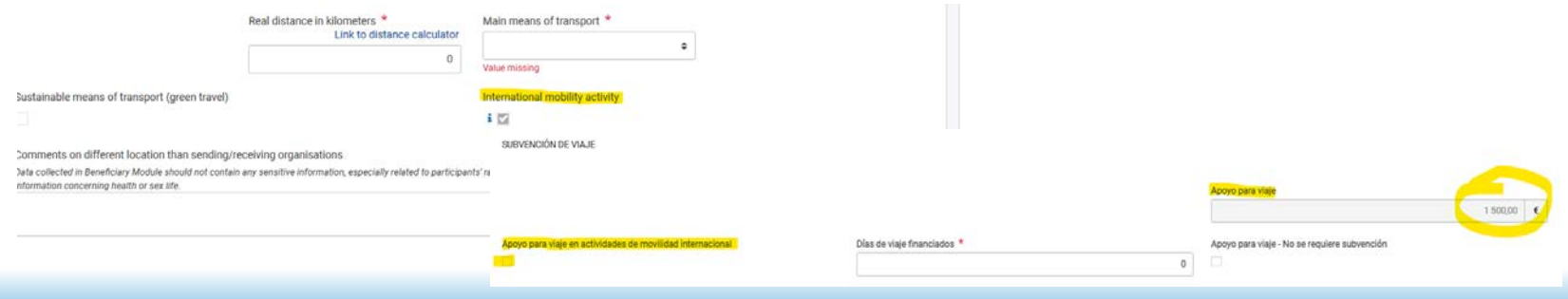

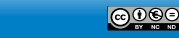

 $\mathbf{O}\mathbf{O} \circledcirc \mathbf{O} \circledcirc \mathbf{O}$ 

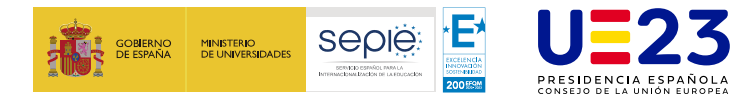

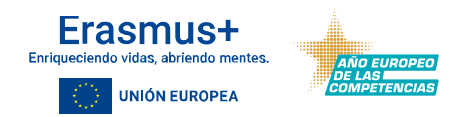

- **Movilidad internacional – Apoyo para viaje opcional**: Aplicación ë automática de Apoyo para viaje en movilidad internacional obligatoria en participantes con menos oportunidades (regiones 1 a 12).
	- Actualmente calcula el **apoyo para viaje** aunque no esté activado el campo ë **Apoyo para viaje en actividades de movilidad internacional**.
	- Solución provisional utilizar campo **Ayuda de viaje – No se requiere** e **subvención.**

SURVENCIÓN DE VIAJE

Apoyo para viaje

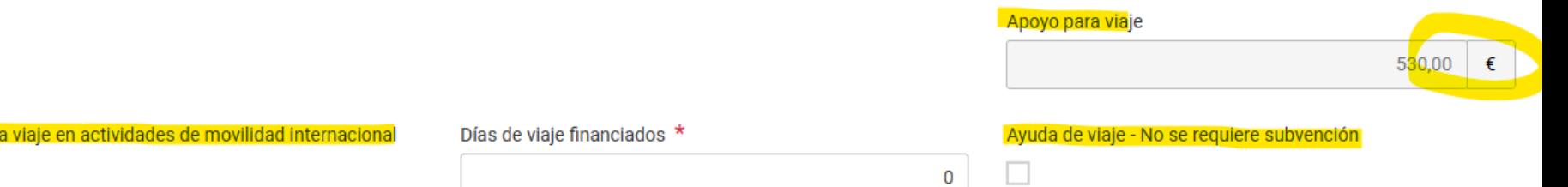

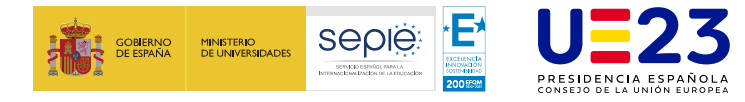

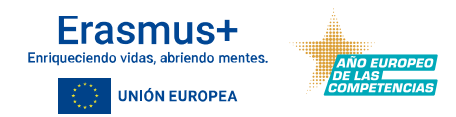

#### ë **Movilidad entrante desde Ucrania**:

- Cambio de denominación del campo a **Participante entrante internacional** e **(bajo condiciones especiales)**.
- Al activar este campo se indica que la actividad de movilidad involucra a un e participante que ha salido de Ucrania debido a la guerra y ha realizado o está realizando una actividad de movilidad en un país participante elegible. Modifica las condiciones estándar en cuanto a los países de origen y destino, y cálculos de subvenciones.

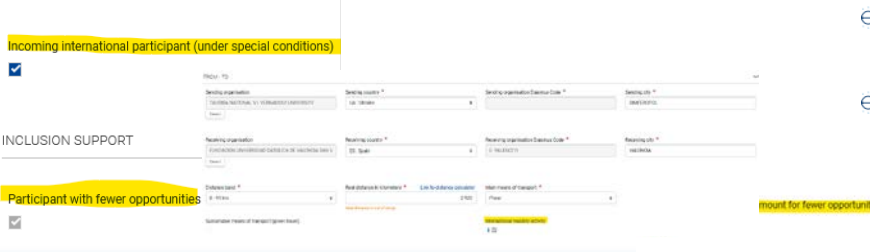

- Activa automáticamente el campo **Actividades de movilidad internacional**.
- Activa automáticamente el campo **Participante con menos oportunidades** y **Participante con una ayuda adicional de menos oportunidades**.

 $250.00$   $\times$ 

 $\mathbf{O}\mathbf{O}$ @m $\odot$  $\mathbf{O}$ @

 $@@@@$ 

**SERVICIO ESPAÑOL PARA LA INTERNACIONALIZACIÓN DE LA EDUCACIÓN (SEPIE) www.sepie.es | sepie@sepie.es**

Participants with fewer opportunities monthly top-up amount

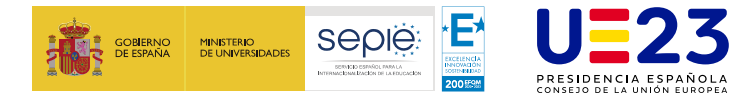

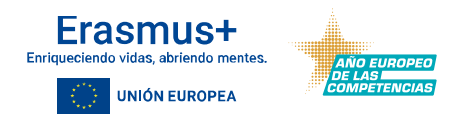

#### **Informe del participante**: e

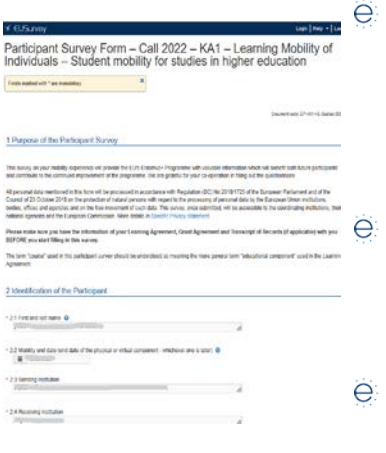

- **Tras finalizar la movilidad**, y siempre que esté registrada **en BM en estado completa**, se envían **correos electrónicos automáticos** a los participantes con una invitación a completar este informe en la EU Survey, utilizando el enlace incluido en la invitación, que no caducará.
- El participante puede guardar la encuesta como borrador y enviarla. Después del envío, el participante puede descargar una copia en PDF, pero no puede volver a editarlo, y la encuesta se recibiría en BM en unas 48 h.
- Si el participante no recibe el correo electrónico, la organización beneficiaria ₿£ podrá reenviar la invitación utilizando el botón **Reenviar invitación.**
- Errores pendientes de resolver: Campos pre-rellenados y bloqueados ë aparecen vacíos, participante no recibe la invitación.

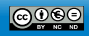

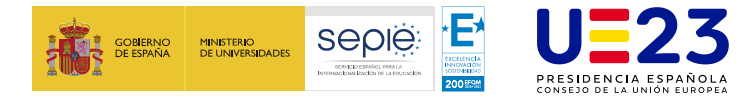

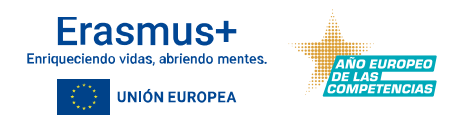

#### **Programas intensivos combinados**: Coordinador (1) ë

- Al cargarse los proyectos, los BIPs aparecerán en el apartado **Programa** ë **intensivo combinado** en estado **borrador**, y será necesario completar los datos del BIP, pulsando el botón **editar**, para que pase a estado **completo**.
- ë Hasta que el coordinador del BIP no lo haya pasado a estado completo las organizaciones de envío no podrán ver el ID del BIP para vincular sus movilidades.
- La información de cada BIP se divide entre secciones: e
	- Detalles: muestra una serie de campos que el coordinador tiene que rellenar (título, objetivos, ë componente virtual, **tipo de participantes**, duración –presencial y virtual, etc.).
	- Asociaciones para ofrecer programas intensivos combinados: el coordinador deberá crear todos ë los **socios del BIP**, con detalle de su papel (organización receptora, organizó envío, etc.).
	- Participantes: Actualmente no muestra el **listado del participantes**, solo el número total, está ë pendiente aparezca de nuevo el listado de participantes.

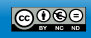

 $\mathbf{O}\mathbf{O} \circledcirc \mathbf{O} \circledcirc \mathbf{O}$ 

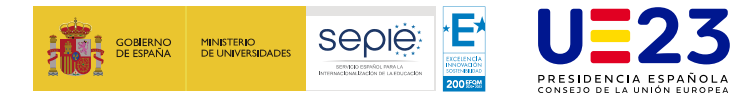

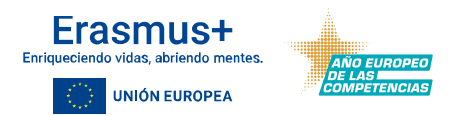

#### **Programas intensivos combinados**: Coordinador (2) e

- Una vez que el estado de la actividad de movilidad vinculada sea Completa: e
	- Se tienen en cuenta en el número declarado de participantes en los ë detalles del BIP.
	- Se tienen en cuenta en la cuantía de apoyo organizativo declarado en los e detalles del BIP. Está cuantía se puede ver además en la sección dedicada a los BIP dentro del resumen del presupuesto del proyecto de movilidad.
	- Se mostrará en la lista de participantes en los detalles del BIP.e

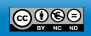

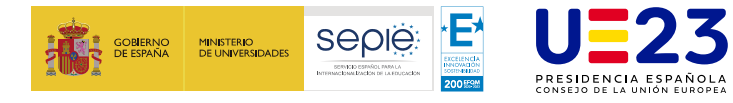

ë

ë

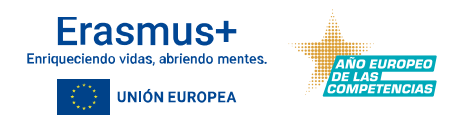

### **Aclaraciones para registrar movilidades**

#### **Programas intensivos combinados**: Institución de envío ë

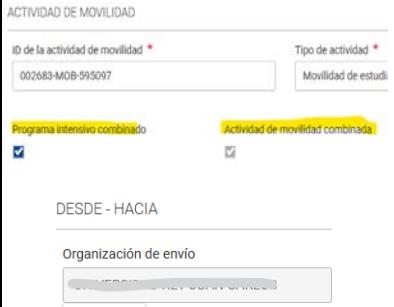

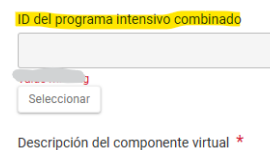

Seleccionar

- Pasos para indicar una actividad de movilidad como parte de un BIP:
	- Activar el campo **Programa intensivo combinado** en el apartado **Actividad de Movilidad**.
- Asegurarse de que las fechas de inicio y finalización de la actividad de movilidad estén ë correctamente completadas antes de intentar vincularla a un BIP específico.
- Seleccionar el valor en el campo **ID del programa intensivo combinado** en el apartado ë **Desde-Hacia**. Al pulsar el botón **Seleccionar** se abre la lista de BIPs donde:
	- ë Las fechas de inicio y finalización del período físico se superponen con las de la movilidad
	- El coordinador del BIP haya añadido a la HEI como socio de envío del BIP. ë
	- ë El coordinador del BIP haya rellenando toda la información del BIP (estado completo).
- Completar los campos requeridos sobre la participación en el BIP. ë
- Una vez que el estado de la actividad de movilidad vinculada sea Completa, se mostrará ë en la lista de participantes del BIP en el proyecto KA131 del Coordinador del BIP.

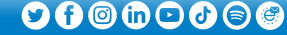

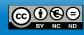

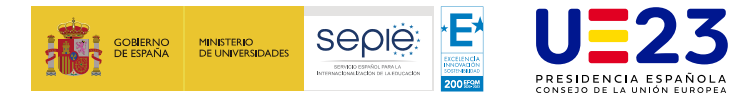

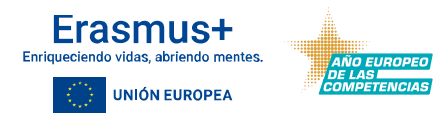

**COSTES EXCEPCIONALES** 

#### **Solicitar costes excepcionales**: e

- Apareció en la actualización de principios de año. ë
- Se introdujo en los proyectos de la convocatoria 2021 **para** ë **cubrir las pruebas de COVID** (nota Aclaraciones sobre las medidas [excepcionales](http://www.sepie.es/doc/comunicacion/prensa/2021/Nota_COVID_abril2021.pdf) en el contexto de la pandemia por COVID-19). Al marcarlo aparecen los campos
	- Coste real (porcentaje de financiación 100%) ë
	- Coste excepcional ë
	- Descripción y justificación de los costes excepcionales ë
- En la convocatoria 2022 el enunciado del campo es **Solicitud de** ë **coste excepcional para visados y otros requisitos de entrada**, pero no es correcta la referencia a visado en HED y está pendiente que se corrija.

Solicitar costes excepcionales

Coste real  $0,00$ € Value cannot be smaller than 1, received value is 0 Porcentaje de financiación: 100%

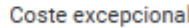

 $\overline{\mathbf{v}}$ 

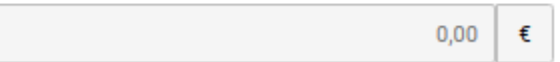

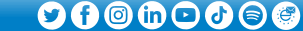

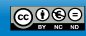

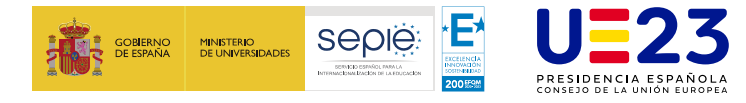

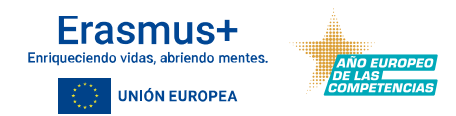

- **Campos relativos a la digitalización de la gestión de la movilidad**: por ë ahora solo en movilidad de Estudiantes para estudios.
	- **Identificador europeo del estudiante**: no es obligatorio y se podrá rellenar ë en tanto se vaya implementando la gestión digital de las movilidades a través de EWP, incluido el intercambio del ESI, y se avance en la integración de las herramientas de digitalización y BM
	- **Acuerdo de aprendizaje en línea (OLA)** Los beneficiarios deben señalar las ë movilidades en las que los estudiantes hayan utilizado un acuerdo de aprendizaje en línea, para facilitar el monitoreo **(ECHE).**
	- **Identificador del acuerdo de aprendizaje**: el dato que se intercambie a ë través de EWP – OLA se incluiría en los datos de BM. Al no ser un dato obligatorio no deberían afectar a la validación en la carga de datos y podrían quedar vacíos

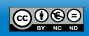

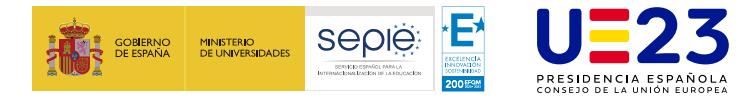

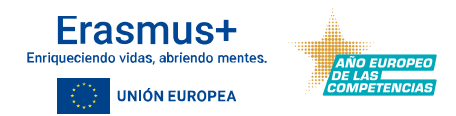

#### **Cambios estructura datos entre convocatorias**: ë

- Los campos de **Apoyo para viaje** se mueven al apartado **Desde-Hacía**. e
- Los campos de **Apoyo individual** se mueven al apartado **Duración** e
- Campos desaparecen: e
	- Para la convocatoria 2022: **Duración del componente virtual**, **Fecha de inicio del componente** e **virtual.**
	- ë Para todas las convocatorias: **Actividad de apoyo a la respuesta a la guerra en Ucrania (participantes de países Erasmus+)**
- Campos aparecen para la convocatoria 2022: ë
	- **Acuerdo de aprendizaje en línea (OLA)**, para facilitar el monitoreo (ECHE). ë
	- **Request exceptional cost for visa and other entry requirements**, **Real cost**, **Exceptional cost for** e **visa and other entry requirements – grant**, **Exceptional cost for visa and other entry requirements - description and justification**

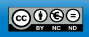

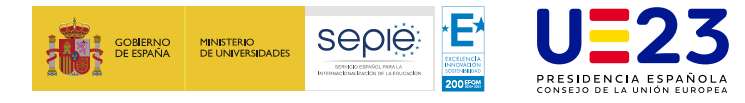

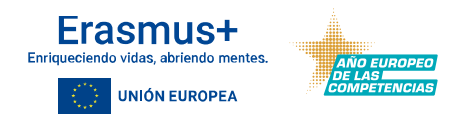

#### **Importación y Exportación** de actividades de movilidad:  $\Theta$

- ë Descargar la última versión del diccionario de datos y/o archivo(s) de exportación e importación de movilidad para asegurarse de que utiliza los archivos correctos.
- Ver los videos Introducción a la exportación e importación de actividades de ë movilidad y Cómo exportar una lista de actividades de movilidad utilizando un archivo XLS para obtener una descripción general del tema.
- Los enlaces View log (columna acciones) y ERROR (columna estado) deben ë proporciona información sobre errores durante la importación de actividades de movilidad.
- En caso de encontrar errores que no pueden subsanar las organizaciones ë beneficiarias deberán dirigirse a la AN indicando el nº de proyecto y el error.

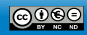

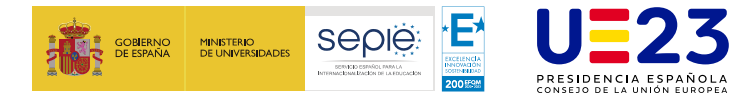

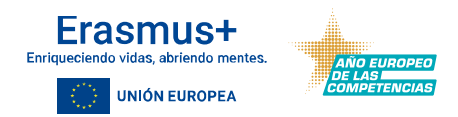

#### $\Theta$ Cambio **estado movilidad** de **Completo** a **Borrador**. ¿Qué tengo que hacer?

- Cada **nueva versión de BM** puede implicar mejoras, correcciones, adiciones o ë eliminaciones en las reglas de la actividad de movilidad.
- Esto significa que una movilidad registrada antes de la nueva versión **puede cambiar el** ë **estado de Completa a Borrador**, con motivo del cambio en las reglas, excepto cuando el proyecto está **bloqueado** o es de **solo lectura**.
- Si el estado del proyecto es **Proyecto en curso**, las actividades de movilidad y el estado  $\Theta$ se alinearán con las reglas de la última versión de BM. Todas las **actividades de movilidad que aparezcan en borrador deben ser revisadas** y, si es necesario, actualizadas por el beneficiario.
- Si el estado del proyecto es **Enviado**, las actividades de movilidad **no se modifican**. $\Theta$

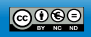

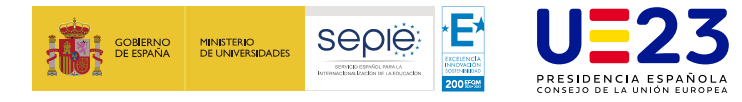

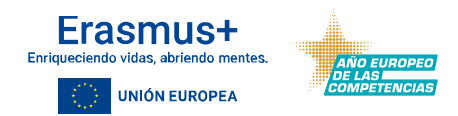

- ë **Revalidar movilidades en BM**
	- Para garantizar el cumplimiento de las normas más recientes, la función Revalidar ë Movilidades permitirá a los beneficiarios verificar todas las actividades de movilidad de un proyecto que se guardaron por última vez antes de la versión actual de BM.
	- Para enviar el informe final del proyecto será necesario que la organización beneficiaria e ejecute la revalidación de todas las movilidades del proyecto.
	- El botón **revalidar** aparecerá en el apartado actividades de movilidad, junto al botón ë Crear.
	- Si hay diez o menos actividades de movilidad en el proyecto, la revalidación de ë movilidades se realiza de inmediato. Para más de diez actividades de movilidad, el proceso llevará más tiempo.
	- Cuando tras finalizar la revalidación alguna movilidad haya cambiado su estado de e completa a borrador, deberá revisarse y en su caso corregir el campo que no cumpliera las reglas.

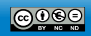

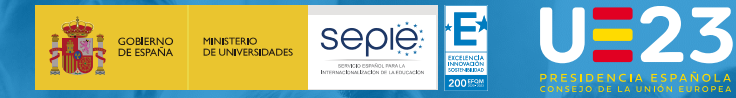

**3**

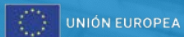

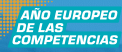

# **Desarrollos futuros.**

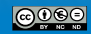

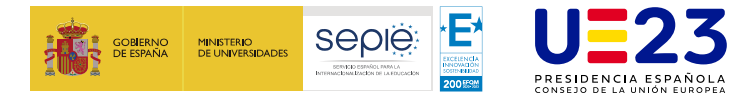

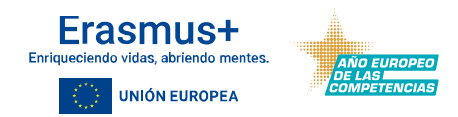

### **Desarrollos futuros.**

- ë **Informe final proyectos KA131 de la convocatoria 2021**: Fecha prevista para que la funcionalidad de Informe Final esté disponible es principios de agosto. No obstante, aunque a partir de ese momento los beneficiarios podrían crear el borrador de informe y empezar a cumplimentarlo, el envío no podrá hacerse hasta después de la fecha de finalización del proyecto, es decir después del 31/10/2023.
- ë **Carga proyectos KA131 de la convocatoria 2023:** Fecha prevista finales de septiembre de 2023.

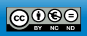

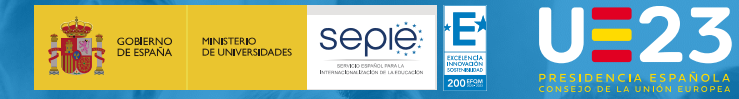

**4**

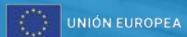

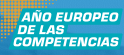

## **Resultados**

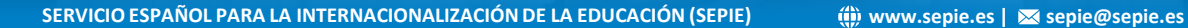

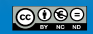

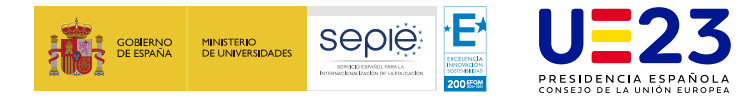

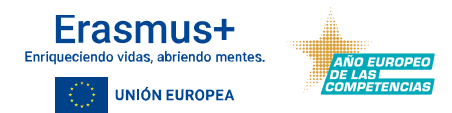

 $\bigcirc$   $\bigcirc$   $\bigcirc$ 

### **Destinos preferidos Programa Erasmus 2021-2027 KA131-HED**

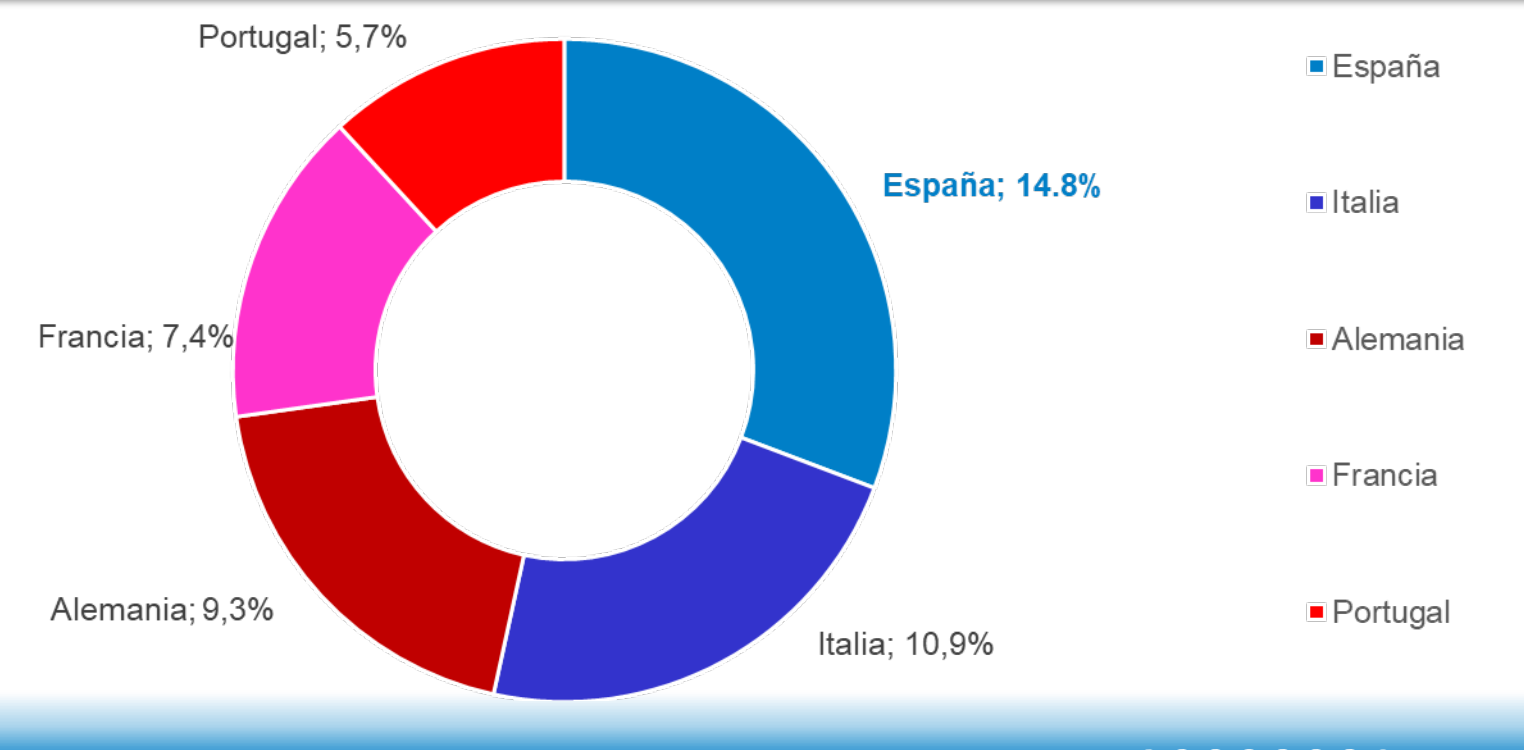

**SERVICIO ESPAÑOL PARA LA INTERNACIONALIZACIÓN DE LA EDUCACIÓN (SEPIE) www.sepie.es | sepie@sepie.es**

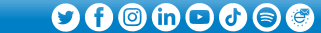

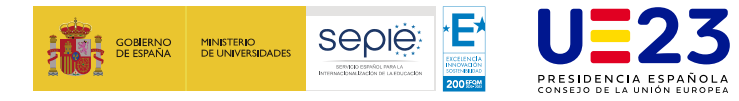

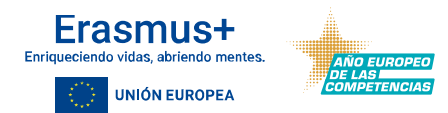

 $\bigcirc$   $\bigcirc$   $\bigcirc$ 

### **Países con mayor envío de participantes Programa Erasmus 2021-2027 KA131-HED**

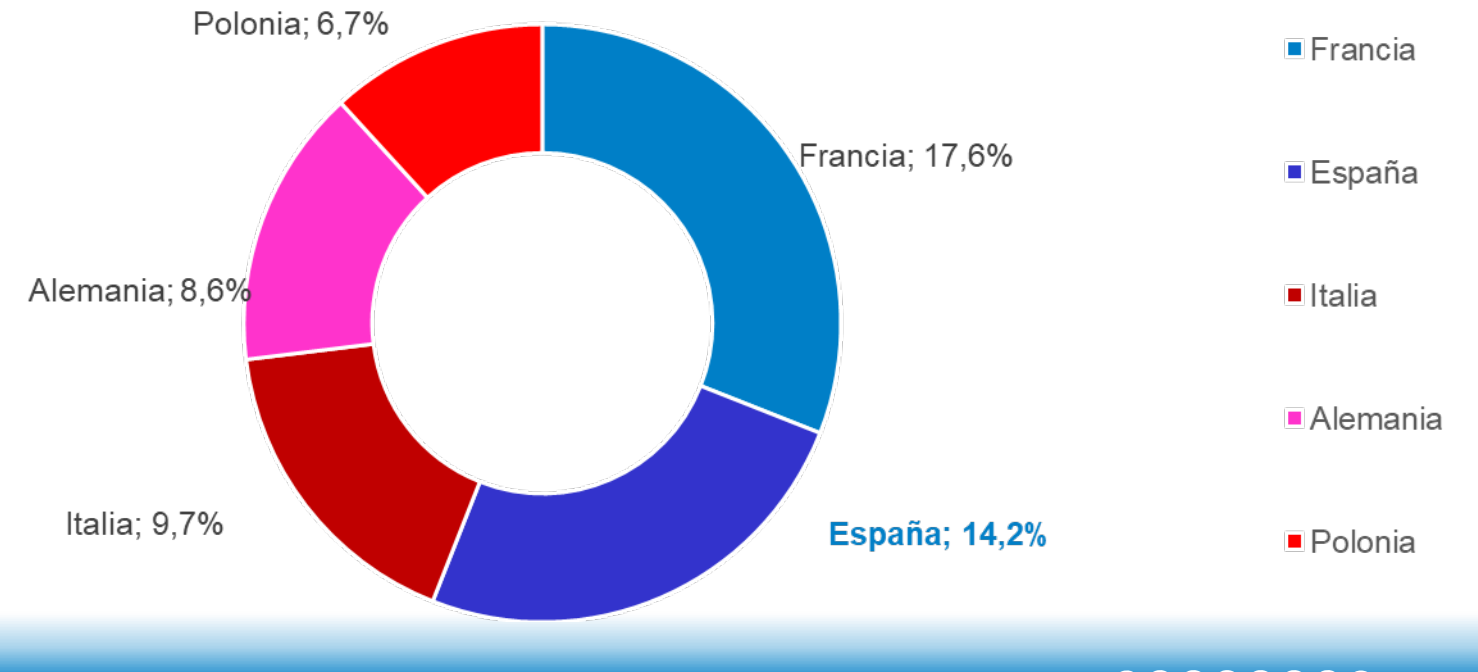

**SERVICIO ESPAÑOL PARA LA INTERNACIONALIZACIÓN DE LA EDUCACIÓN (SEPIE) www.sepie.es | sepie@sepie.es**

 $\mathbf{O}\mathbf{O} \circledcirc \mathbf{O} \circledcirc \mathbf{O}$ 

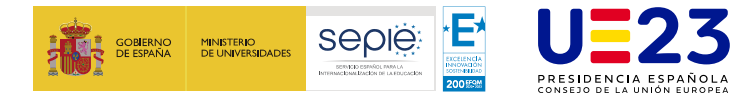

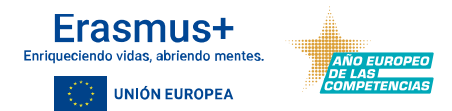

### **Comparativa movilidades adjudicadas vs realizadas KA131-HED**

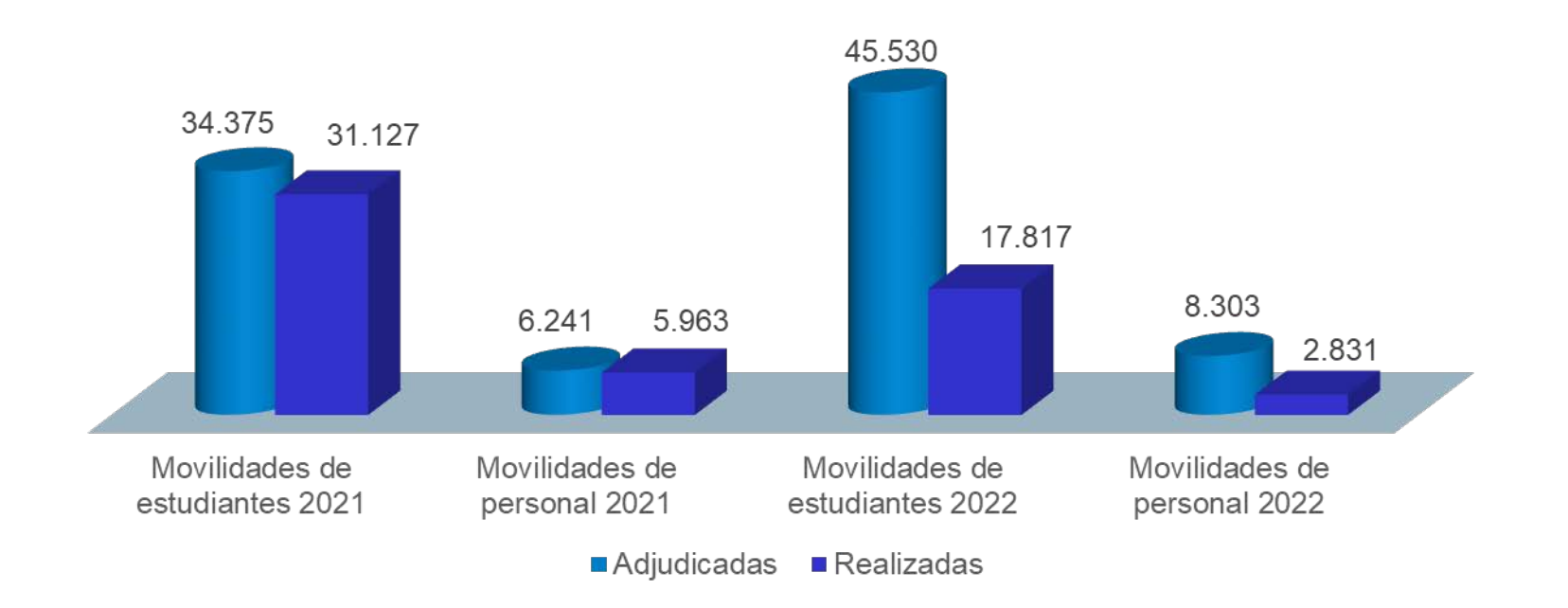

**SERVICIO ESPAÑOL PARA LA INTERNACIONALIZACIÓN DE LA EDUCACIÓN (SEPIE) www.sepie.es | sepie@sepie.es**

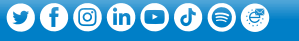

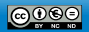

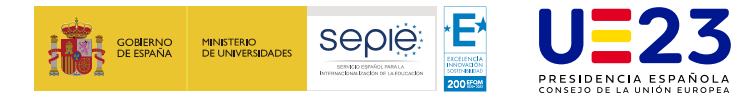

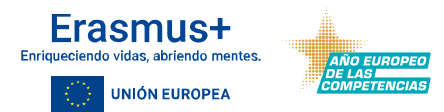

### **Movilidades realizadas por convocatoria y año de comienzo**

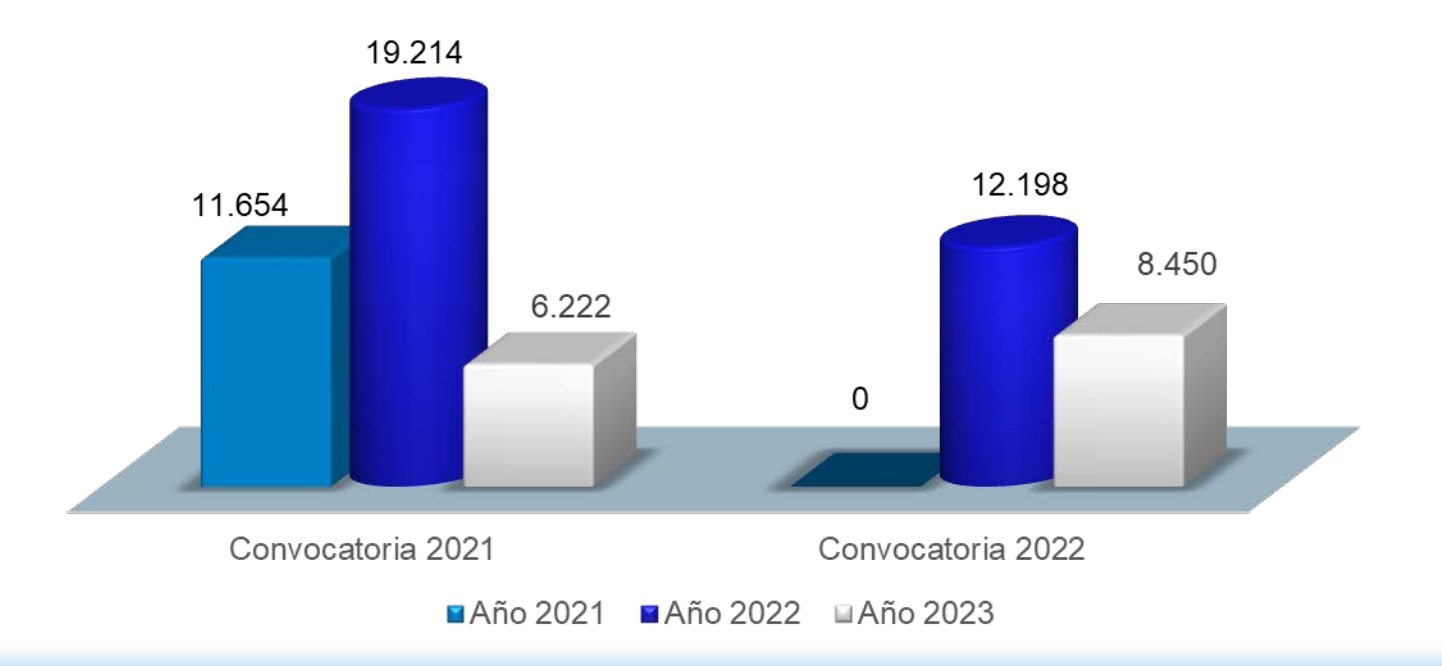

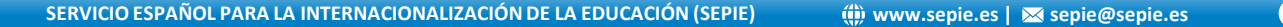

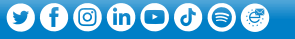

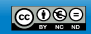

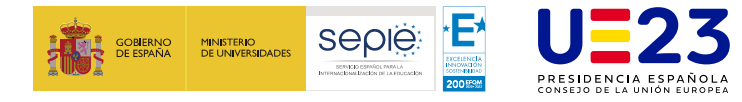

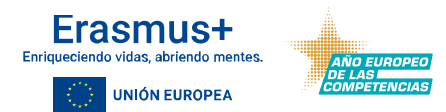

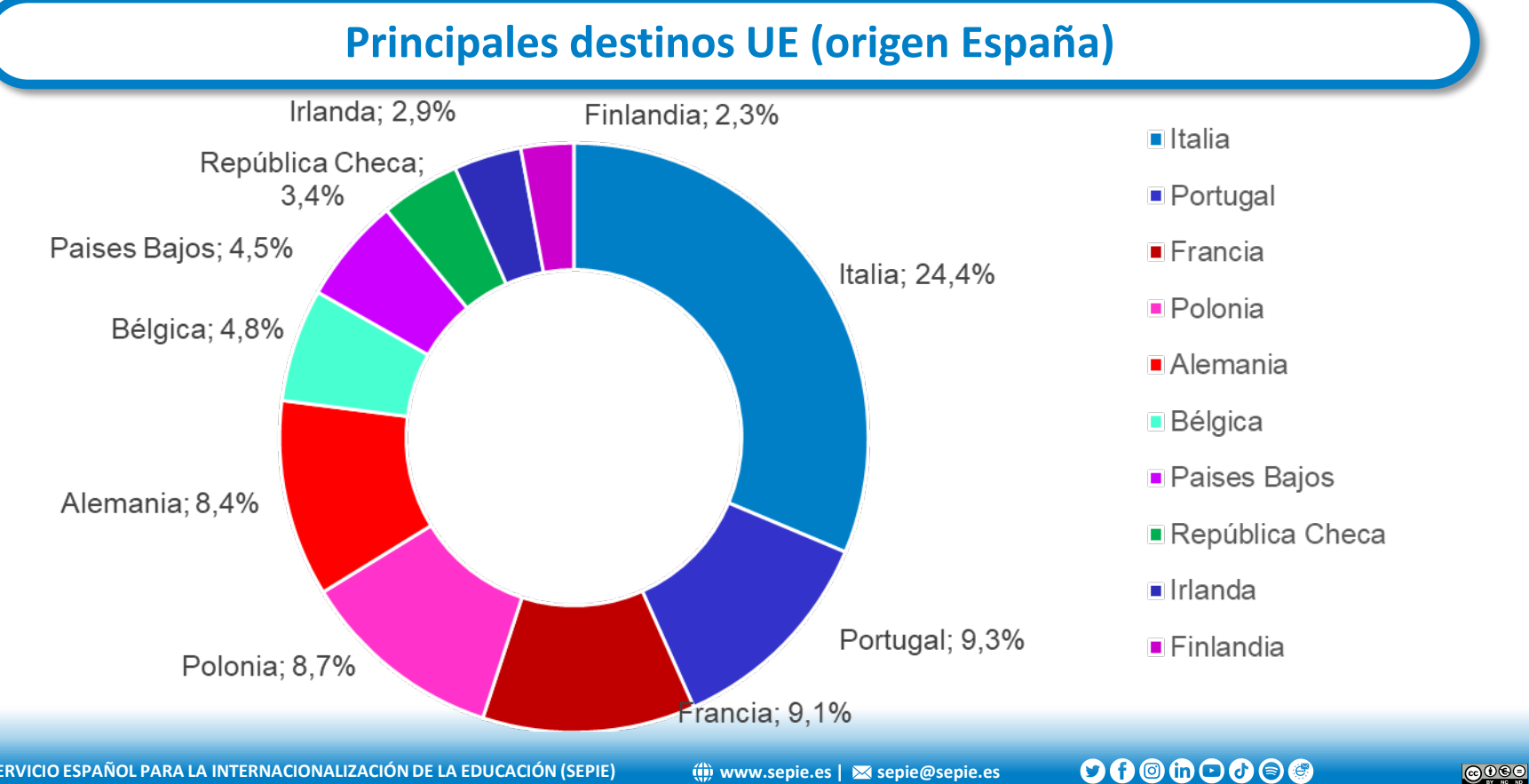

**SERVICIO ESPAÑOL PARA LA INTERNACIONALIZACIÓN DE LA EDUCACIÓN (SEPIE) www.sepie.es | sepie@sepie.es**

 $0000000$ 

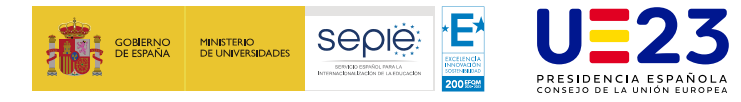

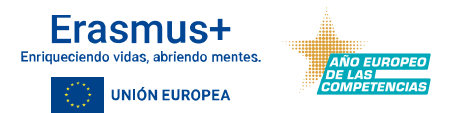

### **Principales destinos internacionales (origen España)**

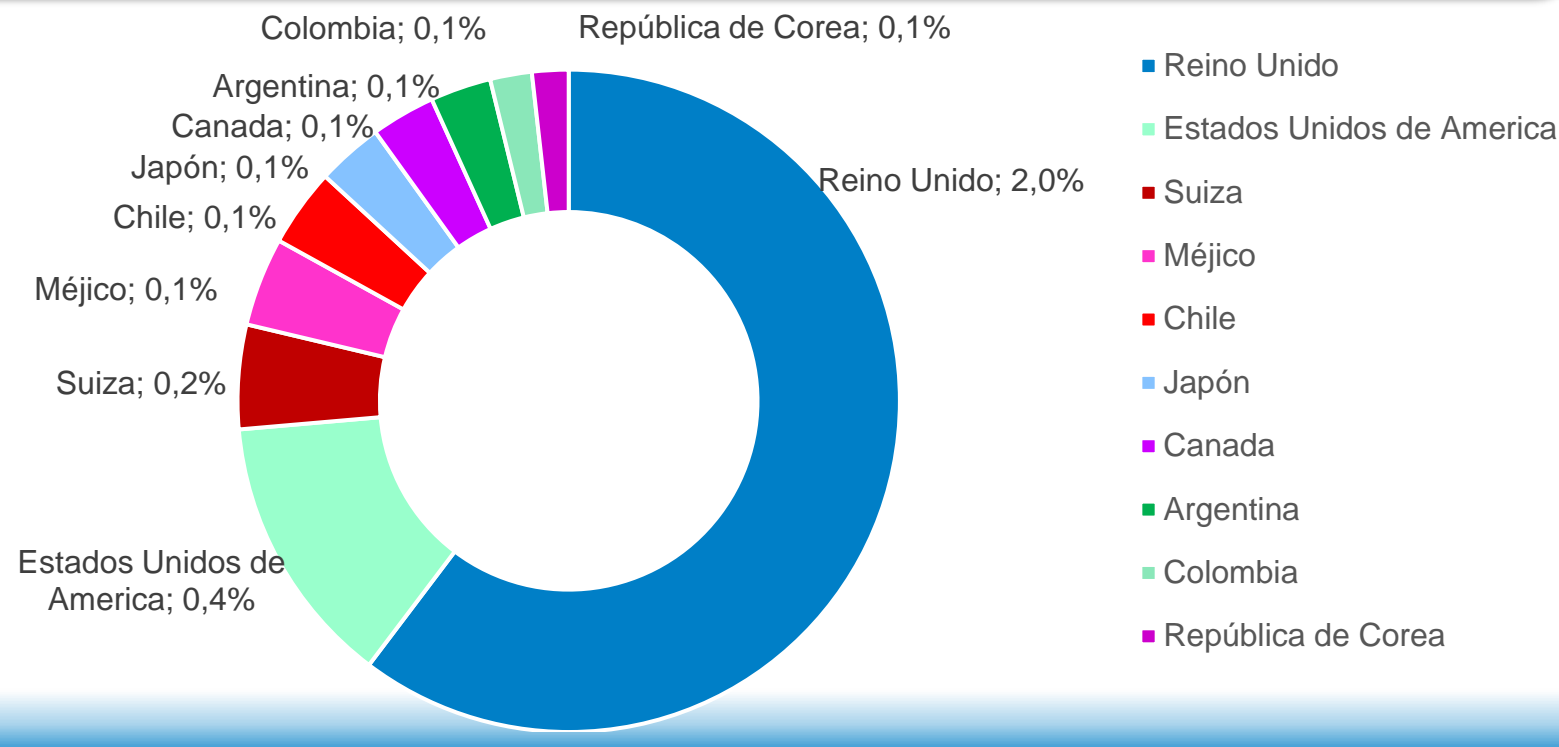

**SERVICIO ESPAÑOL PARA LA INTERNACIONALIZACIÓN DE LA EDUCACIÓN (SEPIE) www.sepie.es | sepie@sepie.es**

 $00@@0@@$ 

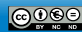

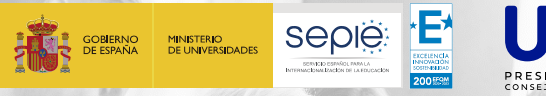

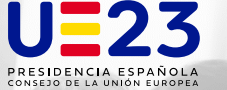

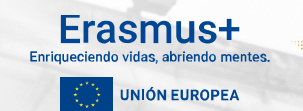

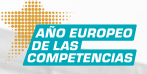

# **¡Gracias por su atención!**

**SEDIË:** SERVICIO ESPAÑOL PARA LA

INTERNACIONALIZACIÓN DE LA EDUCACIÓN

**[www.sepie.es](http://www.sepie.es/) [www.erasmusplus.gob.es](http://www.erasmusplus.gob.es/) [sepie@sepie.es](mailto:sepie@sepie.es) [#ErasmusPlus](https://twitter.com/search?q=#ErasmusPlus)**

# $\mathbf{O}\mathbf{O} \oplus \mathbf{O} \oplus \mathbf{O}$

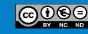